# ululu Meraki

# **Getting Started Checklist**

Welcome to Cisco Meraki! This guide will walk you through how to get started in the Meraki dashboard. The dashboard is the centralized cloud management platform for all Meraki devices and services. It is intended for network administrators who will be monitoring and managing Meraki products.

Learn more with these free online training courses on the Meraki Learning Hub:

• [Meraki Dashboard Basics](https://learning.meraki.net/#/online-courses/5952c420-d0e4-48d0-8529-aca918eb056c)

*Sign in with your Cisco SSO or create a free account to start training.*

# **Getting Started Checklist**

Traditional hardware requires physical access to make configurations. But, thanks to Meraki cloud, you can configure everything before you even have your devices. Meraki devices get their configuration settings from the Meraki cloud. This means the only prerequisite to set up a device is an uplink connection on the device itself. As long as your device can connect to the internet and has the appropriate firewall rules configured, it will be able to contact the Meraki cloud. For more information, refer to the article titled [Upstream Firewall Rules for Cloud Connectivity.](https://documentation.meraki.com/General_Administration/Other_Topics/Upstream_Firewall_Rules_for_Cloud_Connectivity) Once connected, your device can check for and download its latest configuration, plus report on its performance.

All of your configuration settings can be set up in the dashboard, either before you have the device or after. There is a tremendous amount of flexibility with the initial setup for a Meraki deployment. Here's a list of the things you'll need to set up for your first devices and networks:

- A Meraki dashboard account and organization: you'll create an organization at the same time you create your account
- An order number for a Meraki purchase or the serial numbers of your devices
- An idea of what you want to do with your devices and how to group them
- An uplink to the internet for your devices with valid firewall rules configured so they can talk to the Meraki cloud

That's all you need to get started with Meraki!

## **Introduction to the Meraki Cloud and Dashboard**

Before creating a dashboard account, let's address terminology:

- **Meraki cloud:** The backbone of the highly available, secure, and efficient Meraki solution. The cloud enables instant onboarding access to all features inside the Meraki dashboard. It is comprised of highly reliable servers at various data centers around the world.
- **Meraki dashboard:** A centralized, web-based tool used to monitor and configure Meraki devices and services.
- **Dashboard account:** What you use to log in to the dashboard. From your account, you can manage and configure your organizations, networks, and devices.

It is important to note that "organization" and "network" in this sense are from the perspective of the dashboard.

- **Organization:** A logical container for Meraki networks managed by one or more accounts.
- **Network:** A logical container for a set of centrally managed Meraki devices and services.

Devices go in a network, networks go in an organization, and organizations are managed by user accounts from the Meraki dashboard. This information, as well as device configuration settings, is stored in the Meraki cloud.

Refer to the [Meraki Cloud Architecture](https://documentation.meraki.com/Architectures_and_Best_Practices/Cisco_Meraki_Best_Practice_Design/Meraki_Cloud_Architecture) article for more information on how devices communicate with the Meraki Cloud.

# **Creating a Dashboard Account**

To begin, create an account in the Meraki dashboard. For more information, refer to our documentation on the [Meraki Dashboard Organizational Structure](https://documentation.meraki.com/General_Administration/Organizations_and_Networks/Meraki_Dashboard_Organizational_Structure).

- 1. Navigate to [https://dashboard.meraki.com.](https://dashboard.meraki.com/)
- 2. Select **Create an account**.
- 3. Select the region your Meraki dashboard account and organization will reside in. All data related to your dashboard organization will reside on servers in the selected region. Ensure that this is accurate, as it cannot be changed later.
- 4. Provide the requested information.
	- **Email:** The email address that will be used to log in to the dashboard, and for administrator communication.
	- **Full Name:** The name that will be displayed for your account in logs, selection fields, and when contacting Meraki Support.
	- **Password:** Passwords must be at least 8 characters long. We recommend using a mix of lower- and uppercase letters, numbers, and special characters.
	- **Company:** The name of your company or organization; for example, *Cisco Systems, Inc*.
	- **Address:** (optional) An address that can be used as the default for network locations and maps within the dashboard.
- 5. Select **Create account** at the bottom of the page.

Company

Address

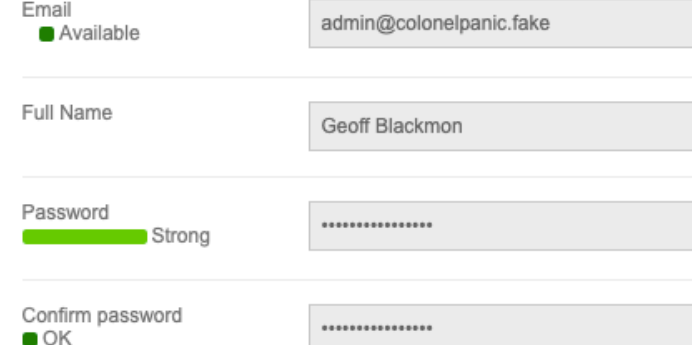

Colonel Panic, Inc.

### Create a new Meraki Dashboard account

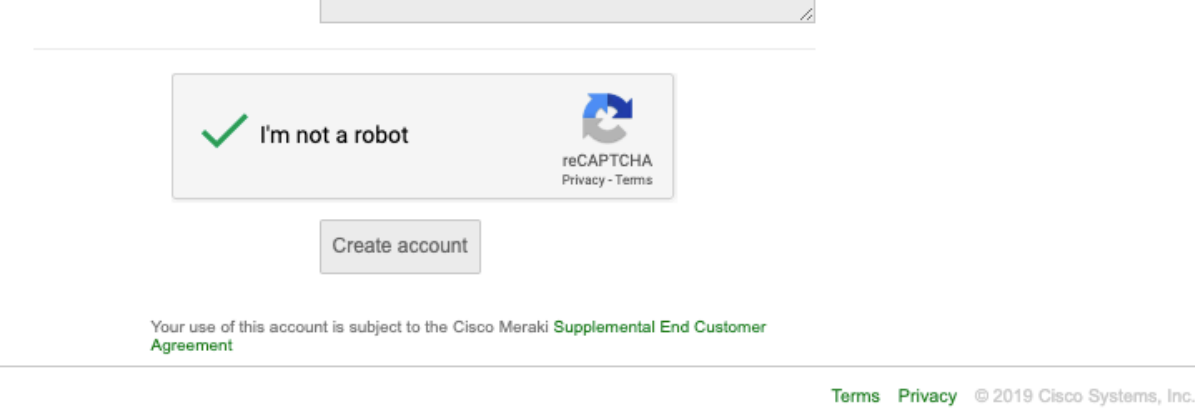

1234 Imaginary Lane, Nashville, TN 55555

Congratulations! You've successfully created a Meraki dashboard account and organization. In the above example, we created the organization "Colonel Panic, Inc." under the dashboard account "[admin@colonelpanic.fake"](mailto:admin@colonelpanic.fake). Note that in reality, a valid email address is required when making the account. Before continuing, check your email and click the confirmation link to verify your account. You will be unable to access the newly created dashboard organization or log in to your account until the email address is verified.

## **Creating a Network**

Now that you have a Meraki dashboard account and organization, it's time to create a network. Networks are used to contain devices and their configurations. It's common practice to create a device network for each physical location. For example:

- NYC wireless and security appliances
- SF switches, cameras, wireless and security appliances

To create a hardware or device network:

- 1. Log in to [https://dashboard.meraki.com](https://dashboard.meraki.com/) using the account created earlier.
- 2. From the prompt window, choose **Register Meraki devices** and select **Next**.

#### Welcome to Meraki Dashboard

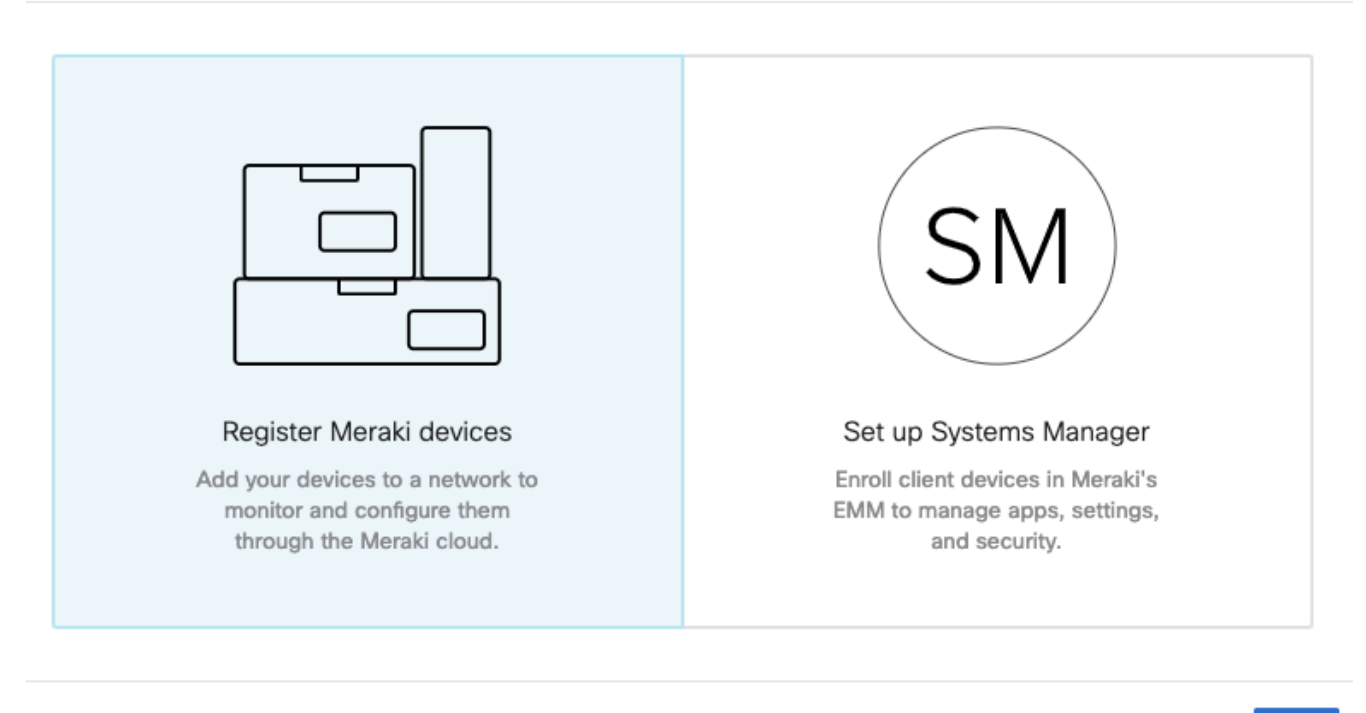

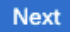

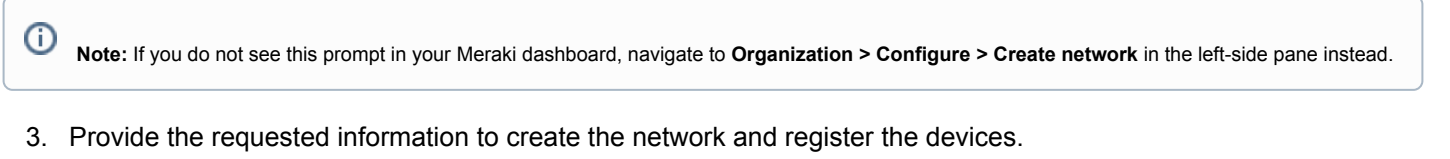

- **Name:** The name that will be used to identify this network in the Meraki dashboard, for example, "NYC Wireless" or "SF Office"
- **Network type:** Choose which type of Meraki device(s) will be managed in this network. *Note: This drop-down is not shown unless you are creating the network through the Organization > Configure > Create network page*. If you used the prompt shown above, the created network will automatically be the correct type for the device(s) added. If two or more device types are added, the network will be created as a **Combined** network.
	- **Wireless:** Wireless access points (MR series)
	- **Security appliance:** Security appliance (MX series) or teleworker gateway (Z Series); please note only one of these devices can exist per network
	- **Gateway:** Cellular Gateway (MG series)
- **Switch:** Access and aggregation switches (MS series)
- **Camera:** Security cameras (MV series)
- **Combined hardware:** These networks can contain a mix of any (or all) of the above devices; please note that the limit of one MX or Z-series device still applies
- **Devices** (optional): If you have an order number or device serial number on hand, it can be added here, otherwise, refer to the Adding Devices and Licenses section once this information is available. Adding a device at this stage will allow you to add it directly to the network.
- 4. Enter an order number (for example 5S######) or device serial number(s) (for example, Qxxx-xxxx-xxxx) in the box next to the blue **Claim** button, one per line.
- 5. Select **Claim**.
- 6. Tick the checkbox next to any desired devices and they will be added to the network once created.

## Create network

### Setup network

Networks provide a way to logically group, configure, and monitor devices. This is a useful way to separate physically distinct sites within an Organization. @

#### Network name

**Colonel Panic Wireless** 

## Select devices from inventory

Check the devices in your inventory you'd like to add to this network.

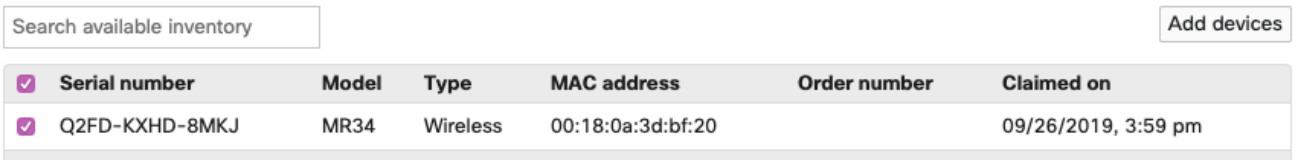

**Create network** 

### 7. Choose **Create network**.

Now you've successfully created a Meraki dashboard device or hardware network. Look in the left-side panel to access the network. This is where you'll be able to configure and manage your Cisco Meraki devices. To learn more about how to combine networks after creation, refer to the [Combined Dashboard Networks](https://documentation.meraki.com/General_Administration/Organizations_and_Networks/Combined_Dashboard_Networks) article.

## **Creating a Systems Manager Network**

To create a Systems Manager network for endpoint management, follow this process:

- 1. Log in to [https://dashboard.meraki.com](https://dashboard.meraki.com/) using the account created earlier.
- 2. From the prompt window, choose **Set up Systems Manager** and select **Next**.

### Welcome to Meraki Dashboard

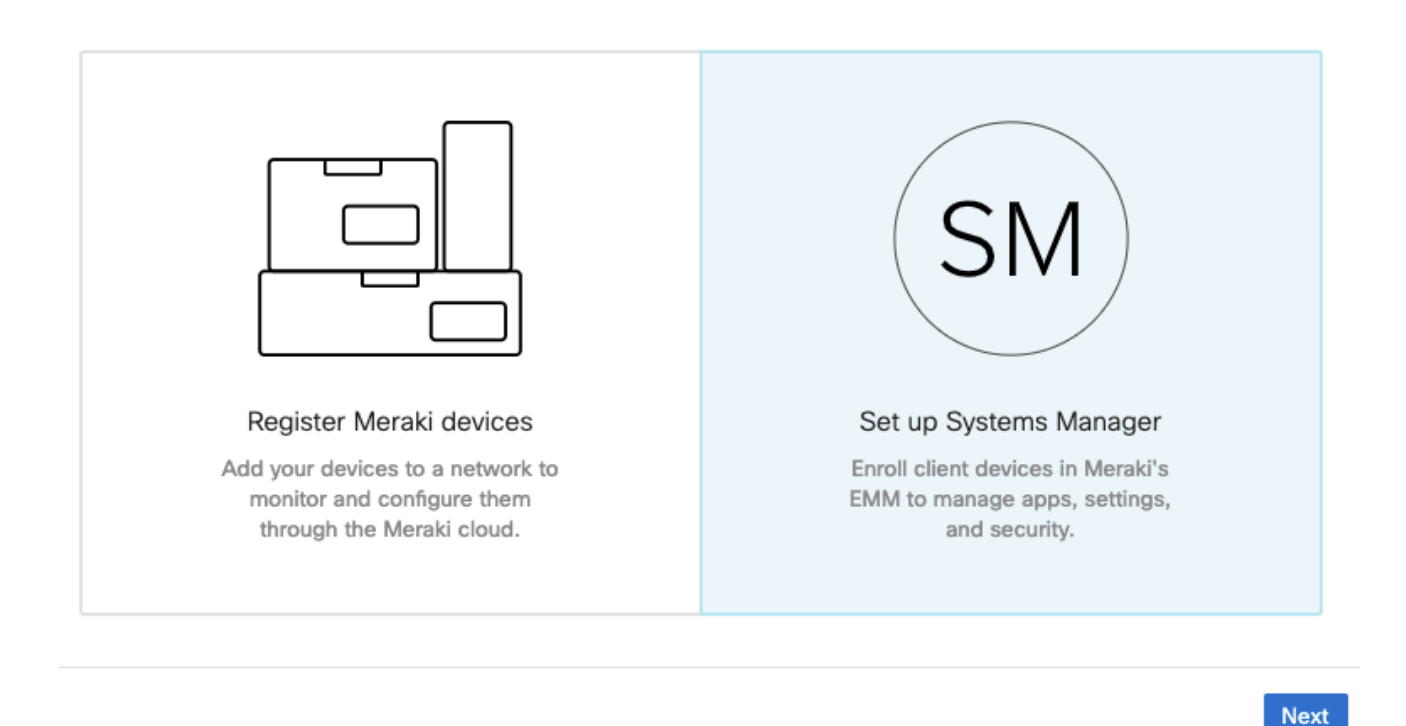

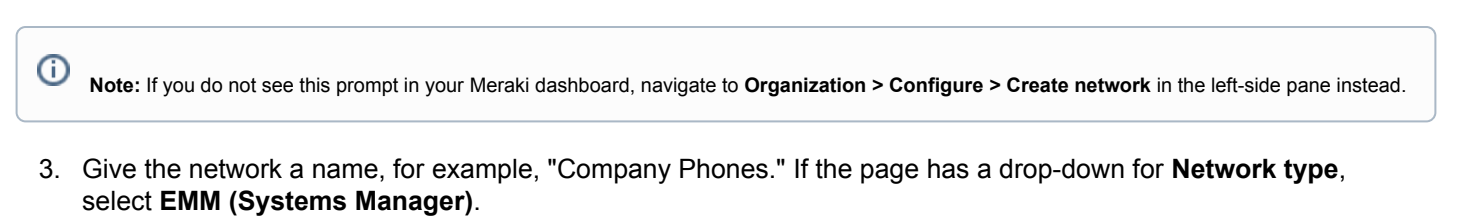

4. Review the page, then select **Create network** at the bottom of the screen.

Once complete, you've successfully created a Meraki Systems Manager network. This is where you can configure profiles, payloads, applications, and many other features for endpoint management. This network type can be combined with hardware networks if desired, but is generally kept separate for ease of administration. Endpoint management is rarely tied to a single location, so having a standalone network for all managed endpoints is a common practice. For an overview of common questions and additional links to getting started, please consult our [Systems Manager FAQ](https://documentation.meraki.com/SM/Other_Topics/Systems_Manager_FAQ) article.

# **Adding Devices and Licenses**

Devices need to be added to a network to download their configuration. You'll also need to add the licenses for those devices. This can easily be done in one step using the order number associated with your devices and licenses.

- 1. Within the Meraki dashboard, navigate to **Organization > Configure > Inventory** using the left-side navigation bar.
- 2. In the box next to the blue **Claim** button, enter order numbers, one per line.
	- If this box does not appear, devices were added already. Select **Claim** in the upper right corner of the page to bring up the dialog.
	- If an order number is not available, enter serial numbers for devices (one per line). We advise entering order numbers when possible. Doing so will claim all devices and licenses from the order. Otherwise, you will need to add devices and licenses manually.
- 3. Choose **Claim**.

# Inventory

View used and unused devices in your organization. You can claim new devices to add the list below. After selecting devices below, you can add them to a new or existing network.

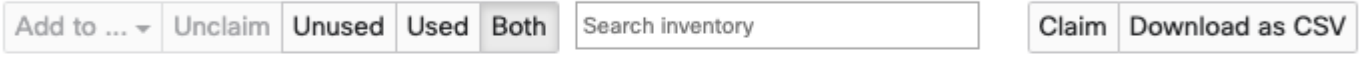

You currently have no devices in your inventory.

Enter one or more serial/order numbers (one per row). Where can I find these numbers?

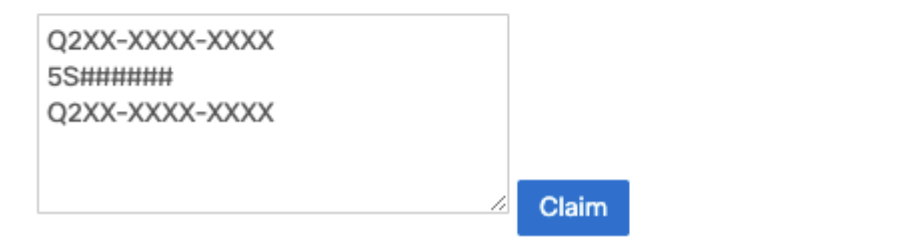

At this point, a list of devices should appear in the inventory. These devices can then be added to networks, like the one created earlier.

- 1. Tick the checkbox next to any devices that should be added to the network.
- 2. Select **Add to** above the inventory list.
- 3. Under **Existing network**, choose the network that was created earlier.
- 4. Select **Add to existing**.

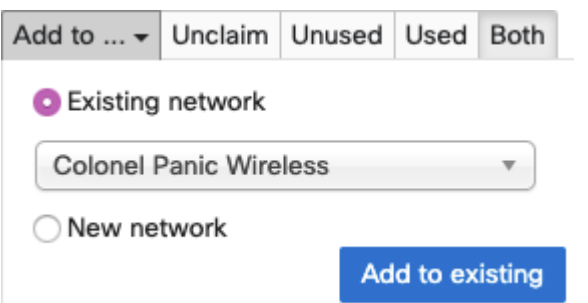

 $\odot$ **Note:** Remember that only a single MX or Z-series device can be contained in a given network, unless a secondary MX is to be used as a warm spare. To configure two MX appliances for warm spare functionality, follow these instructions to add the first MX appliance, then refer to our documentation on the [MX Warm Spare - High-Availability Pair](https://documentation.meraki.com/MX/Deployment_Guides/MX_Warm_Spare_-_High_Availability_Pair) feature for more info.

Once this step is complete, the device(s) selected will now be located in the network and are ready to be configured.

### **Quickly Scan and Claim Multiple Devices through the Meraki Mobile App**

If you have to claim multiple devices, the quickest way is by scanning their barcode using the Meraki app.

- 1. Log in to your Meraki [iOS](https://apps.apple.com/us/app/meraki/id693056161?utm_source=Documentation&utm_campaign=Documentation) or [Android](https://play.google.com/store/apps/details?id=com.meraki.Dashboard&referrer=utm_source%3DDocumentation%26utm_campaign%3DDocumentation%26anid%3Dadmob) app with your Meraki dashboard account.
- 2. Navigate to the correct network through the left-side bar.
- 3. Go to the **Devices** tab from the bottom navigation bar.
- 4. Select the **+** icon on the top right of the screen and pick **Scan new device barcode**.
- 5. Point your phone camera toward the hardware barcode to claim the device.
- 6. Enter device information and then select **Done**. Press **Add another** to claim a new device.

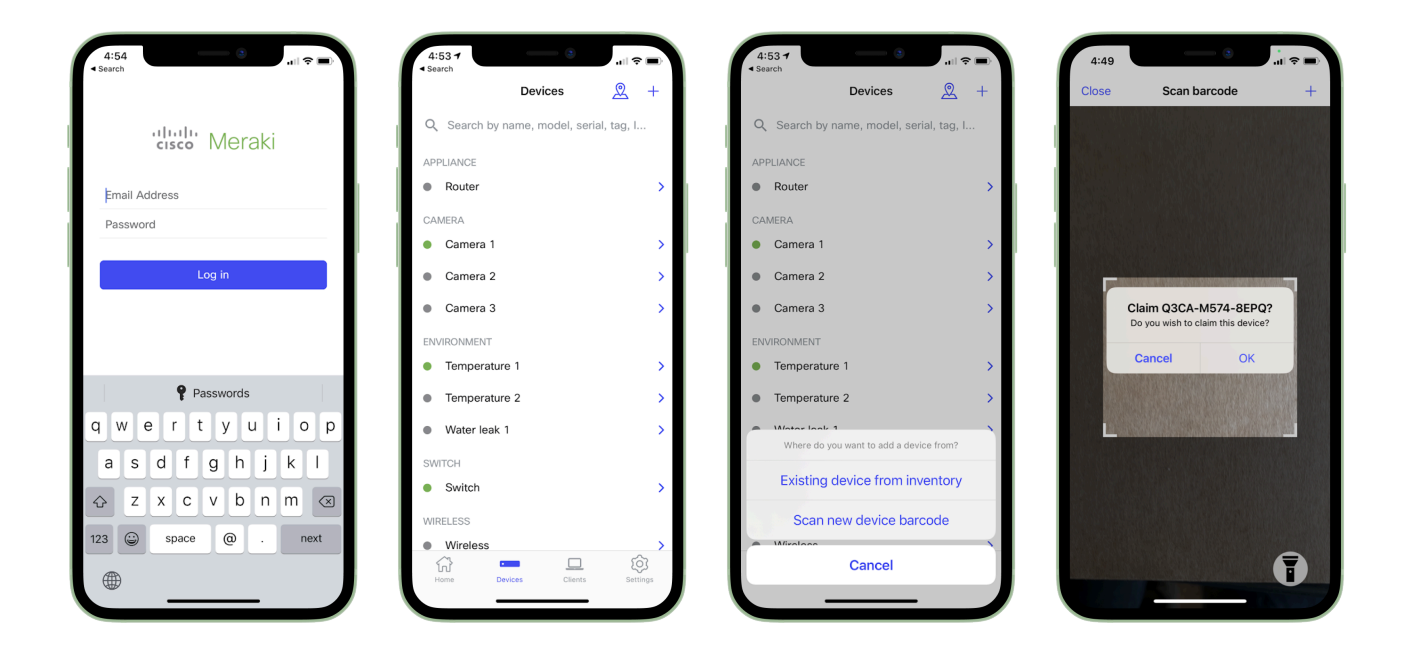

## **Manually Adding Licenses**

It may be necessary to add a license manually if:

- The order number associated with a license is not known
- The license was ordered separately from the devices

The license key should be sent to you from [shipping@meraki.com](mailto:shipping@meraki.com) or your authorized Meraki distributor.

- 1. Within the Meraki dashboard, navigate to **Organization > Configure > License info**.
- 2. Select the link to **Add another license**.
- 3. For the **Operation**, choose "License more devices."
- 4. Enter the **License key** in the box provided. Enter the key exactly as provided, including dashes. License keys are provided in the format Zxxx-xxxx-xxxx.
- 5. Choose **Add license**.

## License information for Colonel Panic, Inc.

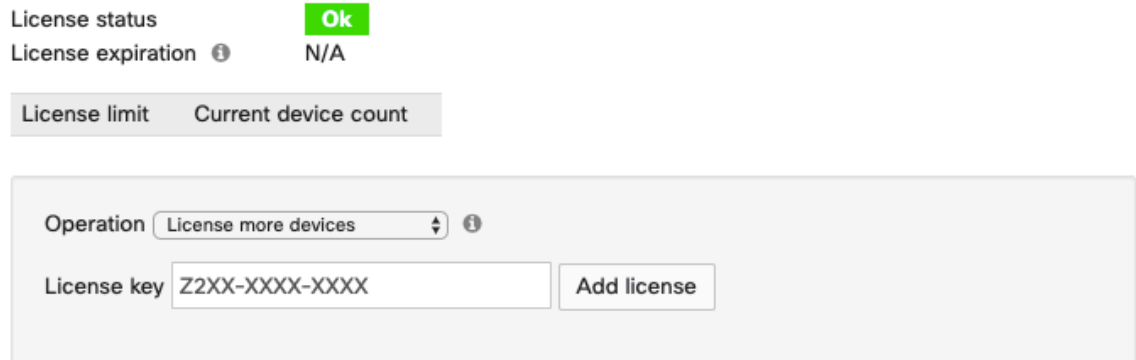

#### **Contact Meraki Sales**

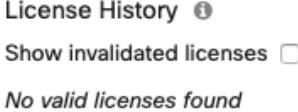

### 6. On the following page, confirm the accuracy of the details shown; if everything looks correct, select **Add license**.

The license key will now be added to the organization. If you need to add more licenses, repeat the steps above. For more information, please consult our article [Meraki Co-Termination Licensing Overview](https://documentation.meraki.com/General_Administration/Licensing/Meraki_Co-Termination_Licensing_Overview).

# **Device Setup**

If you have Meraki devices in hand that are not installed, please refer to our quick-start guides for first-time setup. These will provide information about mounting and initial configuration.

- [Wireless Access Points Quick Start](https://documentation.meraki.com/MR/MR_Quick_Start)
- [MS Quick Start](https://documentation.meraki.com/MS/MS_Quick_Start)
- [MX Quick Start](https://documentation.meraki.com/MX/MX_Quick_Start)
- [MG Installation Guide](https://documentation.meraki.com/MG/MG_Installation_Guides/MG41_Installation_Guide)
- [Z3/4 Quick Start](https://documentation.meraki.com/MX/Deployment_Guides/Z3%2F%2FZ4_Quick_Start)

### • [MV Quick Start](https://documentation.meraki.com/MV/MV_Quick_Start)

Once the device is installed and online, it is ready to communicate with the dashboard. From there, it can download available firmware updates and initial configuration.

For information about setting up Systems Manager—Meraki's endpoint management platform—please refer to our article, [Systems Manager Quick-Start.](https://documentation.meraki.com/SM/Systems_Manager_Quick-Start)

## **Next Steps**

Congratulations! You've successfully completed these tasks:

- Created a dashboard account, organization, and network
- Added devices to the network
- Added licenses to the organization

At this point, you are ready to start configuring your devices.

As you move forward, use this section to help direct you to the right documentation. If you have additional questions, check out our documentation library.

At this point, you're ready to start configuring and setting up your devices. This section will help direct you toward the right documentation to keep moving forward - and if you have questions that aren't answered in the below articles, check out our [documentation](https://documentation.meraki.com/) library.

## **Configuring a Network**

To begin configuring your network, navigate to the desired configuration options in the Meraki dashboard and make your changes. Once your devices are online, they will automatically download their latest configuration within one to two minutes after saving the changes in the dashboard. For more information about the configuration options available for each type of Meraki device, refer to the respective product manuals below.

- [Wireless Access Points Quick Start](https://documentation.meraki.com/MR/MR_Quick_Start)
- [MS Quick Start](https://documentation.meraki.com/MS/MS_Quick_Start)
- **[MX Quick Start](https://documentation.meraki.com/MX/MX_Quick_Start)**
- **[MG Installation Guide](https://documentation.meraki.com/MG/MG_Installation_Guides/MG41_Installation_Guide)**
- **[Z3/4 Quick Start](https://documentation.meraki.com/MX/Deployment_Guides/Z3%2F%2FZ4_Quick_Start)**
- **[MV Quick Start](https://documentation.meraki.com/MV/MV_Quick_Start)**
- [Systems Manager Quick Start](https://documentation.meraki.com/SM/Systems_Manager_Quick-Start) Meraki's endpoint management solution
- [Meraki](https://documentation.meraki.com/MI/Intro/Meraki_Insight_Introduction) [Insight Introduction](https://documentation.meraki.com/MI/Intro/Meraki_Insight_Introduction) Performance monitoring of web applications and WAN links (requires an MX security appliance and additional licensing)

## **Using the Local Status Page**

Meraki MX/MR/MS series devices have a local status page. Access this page to:

- perform limited local configuration changes
- monitor device status and utilization
- perform simple troubleshooting

This page is useful when initially deploying new devices. It allows for IP assignment on the device as well as basic status information during first-time setup. For

## **Adding and Managing Administrators**

Now that you have an organization with a network and devices, we recommend that you add at least one other administrator. This provides redundancy in the event one administrator is locked out due to failed password attempts or is otherwise unable to access the Meraki dashboard. Details on adding additional administrators and the various permissions and roles they can have are covered in our [Managing Dashboard Administrators](https://documentation.meraki.com/General_Administration/Managing_Dashboard_Access/Managing_Dashboard_Administrators_and_Permissions) and Permissions article.

# **Recommended Reading and Additional Resources**

The following list of articles will help to further your knowledge regarding the Meraki dashboard and how things work. We recommend these articles so you can leverage the full functionality and features of the Meraki dashboard and your devices.

- [Best Practices for Meraki Firmware](https://documentation.meraki.com/Architectures_and_Best_Practices/Cisco_Meraki_Best_Practice_Design/Best_Practices_for_Meraki_Firmware): Meraki has always prided itself on delivering powerful networking and IT solutions in a simple, easy-to-manage fashion. This extends to firmware management on Meraki devices.
- [Meraki Licensing FAQ:](https://documentation.meraki.com/General_Administration/Licensing/Meraki_Licensing_FAQs) This article answers common questions regarding Meraki licensing and supplements the guidelines and limitations article linked earlier in this document.
- Cisco Meraki [Dashboard API:](https://documentation.meraki.com/General_Administration/Other_Topics/Cisco_Meraki_Dashboard_API) The Meraki dashboard Application Programming Interface (API) allows software to interact directly with the Meraki cloud platform and Meraki-managed devices. The API contains a set of tools known as endpoints for building software and applications that communicate with the Meraki dashboard for use cases such as provisioning, bulk configuration changes, monitoring, and role-based access controls.
- [Managing Multiple Networks with Configuration Templates](https://documentation.meraki.com/General_Administration/Templates_and_Config_Sync/Managing_Multiple_Networks_with_Configuration_Templates): Configuration templates allow many Meraki devices to be deployed using a single base configuration. This makes it much easier to roll out new sites/users and maintain consistency across each site's configuration. It is most useful in cases where a large number of sites exist that share a common network design.